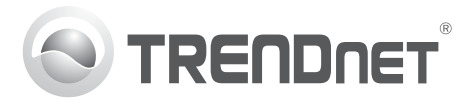

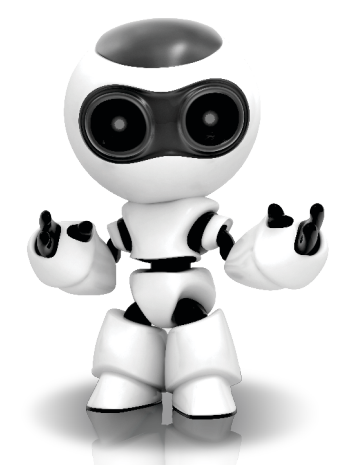

## **SecurView Pro Software**

• Installationsanleitung für SecurView Pro (1)

SecurView Pro / 10.01.2012

### **Inhaltsverzeichnis**

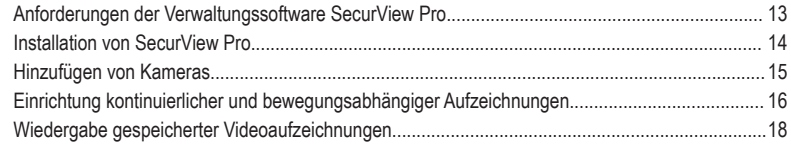

### **Anforderungen der Verwaltungssoftware SecurView Pro**

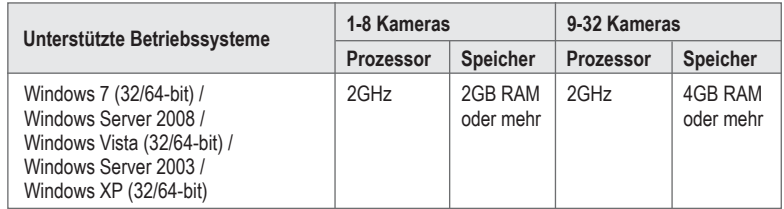

### **Installation von SecurView Pro**

- **1.** Legen Sie die Programm-CD in Ihr CD-ROM-Laufwerk ein.
- **2.** Klicken Sie auf **Install SecurView Pro** (SecurView Pro installieren).

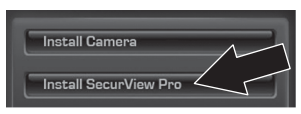

- **3.** Wählen Sie Ihre Sprache aus und klicken Sie dann auf **OK**.
- **4.** Klicken Sie in allen weiteren Schritten auf **Next** (Weiter) und abschließend auf **Finish**  (Fertigstellen).
- **5.** Daraufhin wird automatisch der Installationsassistent für den Server ausgeführt. Klicken Sie in allen weiteren Schritten auf Next (Weiter) und abschließend auf **Finish** (Fertigstellen).
- **6.** Doppelklicken Sie auf das **Symbol von SecurView Pro** auf Ihrem Desktop, um das Programm zu öffnen.

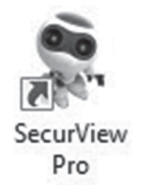

## **1.** Klicken Sie im Strukturbereich mit der **Hinzufügen von Kameras**

Abbildung).

erkennen).

rechten Maustaste auf den Server (siehe

**2.** Klicken Sie auf **Tasks** (Aufgaben) und dann auf **Automatically discover network video devices** (Vernetzte Videogeräte automatisch

- 
- 
- HOSLINE

**3.** Befolgen Sie die Anweisungen des Installationsassistenten und klicken Sie dann auf **Next** (Weiter).

**4. Achtung!** Drücken Sie auf diesem Bildschirm auf die Eingabetaste, damit der Cursor in die dritte Zeile wechselt. Geben Sie in diese Zeile Ihren Benutzernamen, ein Komma und dann das Kennwort für Ihre IP-Kamera ein. Klicken Sie anschließend auf **Next** (Weiter). (In dieser Ziele steht dann also: Benutzername, Kennwort)

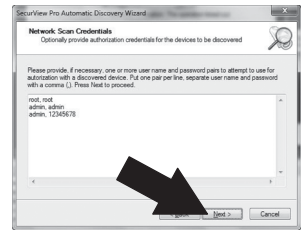

- **5.** Befolgen Sie die Anweisungen des Installationsassistenten und klicken Sie dann auf **Finish** (Fertigstellen).
- **6.** Jetzt werden die Videobilder angezeigt. Die Kamera wird im Strukturbereich aufgeführt.

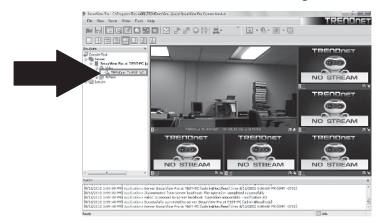

### **Einrichtung kontinuierlicher und bewegungsabhängiger Aufzeichnungen**

**1.** Klicken Sie im Strukturbereich mit der rechten Maustaste auf die IP-Kamera. Klicken Sie dann auf **Camera Setup Wizard** (Einrichtungsassistent für Kameras).

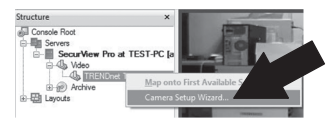

- **2.** Klicken Sie auf **Next** (Weiter) und befolgen Sie die Anweisungen des Einrichtungsassistenten.
- **3.** Markieren Sie die Kamera und klicken Sie dann auf **Next** (Weiter).

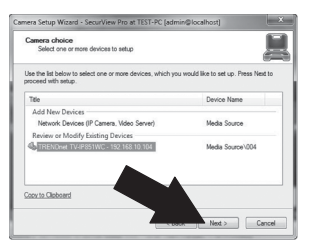

**4.** Klicken Sie auf **Next** (Weiter).

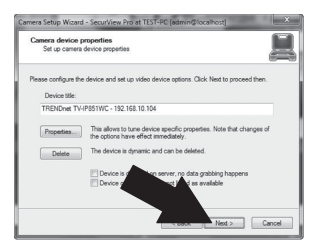

**5.** Markieren Sie das Kästchen Use Motion Detector (Bewegungsmelder verwenden) und klicken Sie anschließend auf **Next** (Weiter).

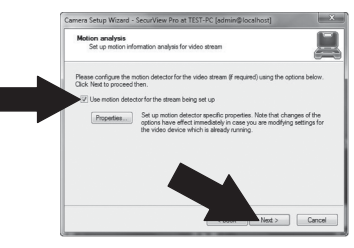

**6.** Markieren Sie Use schedule recording (Geplante Aufzeichnungen verwenden) und klicken Sie anschließend auf Configure schedule (Zeitplan konfigurieren).

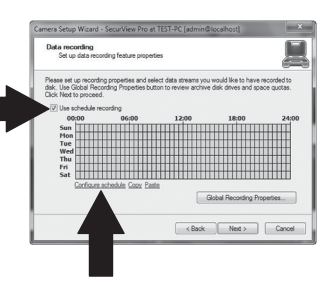

**7.** Daraufhin wird das Fenster **Manage**  schedule (Zeitplan verwalten) andezeigt. Wählen Sie eines der Profile aus und ziehen Sie den Mauszeiger auf die gewünschte Kombination aus Uhrzeit und Wochentag. (Der folgende Zeitplan ist für kontinuierliche Aufzeichnungen während des Tages und für bewegungsabhängige Aufzeichnungen zu allen übrigen Zeiten eingerichtet.) Klicken Sie auf **OK**, um Ihre Einstellungen zu speichern.

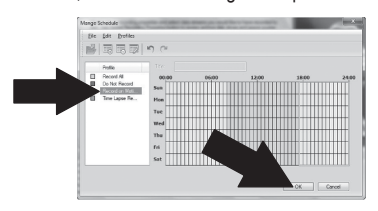

**8.** Klicken Sie auf **Next** (Weiter).

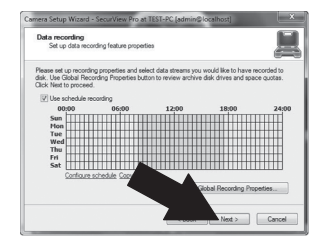

**9.** Befolgen Sie die Anweisungen des Installationsassistenten und klicken Sie dann auf **Finish** (Fertigstellen).

# **DEUTSCH**

### **Wiedergabe gespeicherter Videoaufzeichnungen**

**1.** Klicken Sie im Strukturbereich mit der rechten Maustaste auf Archive (Archiv). Klicken Sie dann auf **Open Archive** (Archiv öffnen).

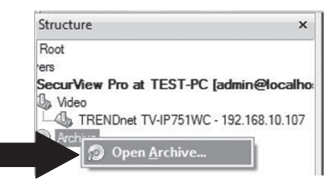

**2.** Daraufhin wird das Archivfenster angezeigt. Klicken Sie im Strukturbereich auf Ihre Kamera.

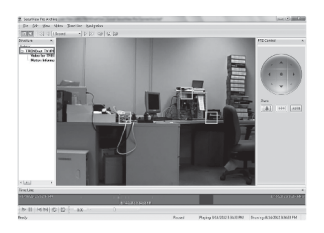

**3.** Die Wiedergabeoptionen umfassen Abspielen, Anhalten, vorheriges/nächstes Bild, Aktualisieren, aktuelles Bild speichern sowie Rücklauf/schneller Vorlauf.

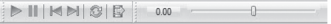

Detailliertere Informationen zu den erweiterten Funktionen von **SecurView Pro f**inden Sie in der Bedienungsanleitung auf der beiliegenden CD.

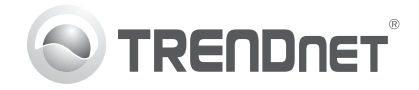

### **Product Warranty Registration**

Please take a moment to register your product online. Go to TRENDnet's website at http://www.trendnet.com/register

### Certifications

This equipment has been tested and found to comply with FCC and CE Rules. Operation is subject to the following two conditions:

(1) This device may not cause harmful interference.

(2) This device must accept any interference received. Including interference that may cause undesired operation.

# CE FC PG

Waste electrical and electronic products must not be disposed of with household waste. Please recycle where facilities exist. Check with you Local Authority or Retailer for recycling advice

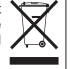

NOTE: THE MANUFACTURER IS NOT RESPONSIBLE FOR ANY RADIO OR TV INTERFERENCE CAUSED BY UNAUTHORIZED MODIFICATIONS TO THIS FOURMENT. SUCH MODIFICATIONS COULD VOID THE USER'S AUTHORITY TO OPERATE THE FOUIPMENT

### **ADVERTENCIA**

En todos nuestros equipos se mencionan claramente las caracteristicas del adaptador de alimentacón necesario para su funcionamiento. El uso de un adaptador distinto al mencionado puede producir daños físicos y/o daños al equipo conectado. El adaptador de alimentación debe operar con voltaje y frecuencia de la energia electrica domiciliaria existente en el pais o zona de instalación.

> **TRENDnet 20675 Manhattan Place Torrance, CA 90501. USA**

Copyright ©2012. All Rights Reserved. TRENDnet.